## **How to Change the Way a Quiz is Displayed**

*This document provides instructions on how you may change the way a quiz is displayed to students to show more or fewer questions per page, to rearrange questions, and to turn Shuffle mode off or on.* 

1. Navigate to and select the quiz you want to make changes to. Then, click on the **Questions** settings option towards the top-left side of the page.

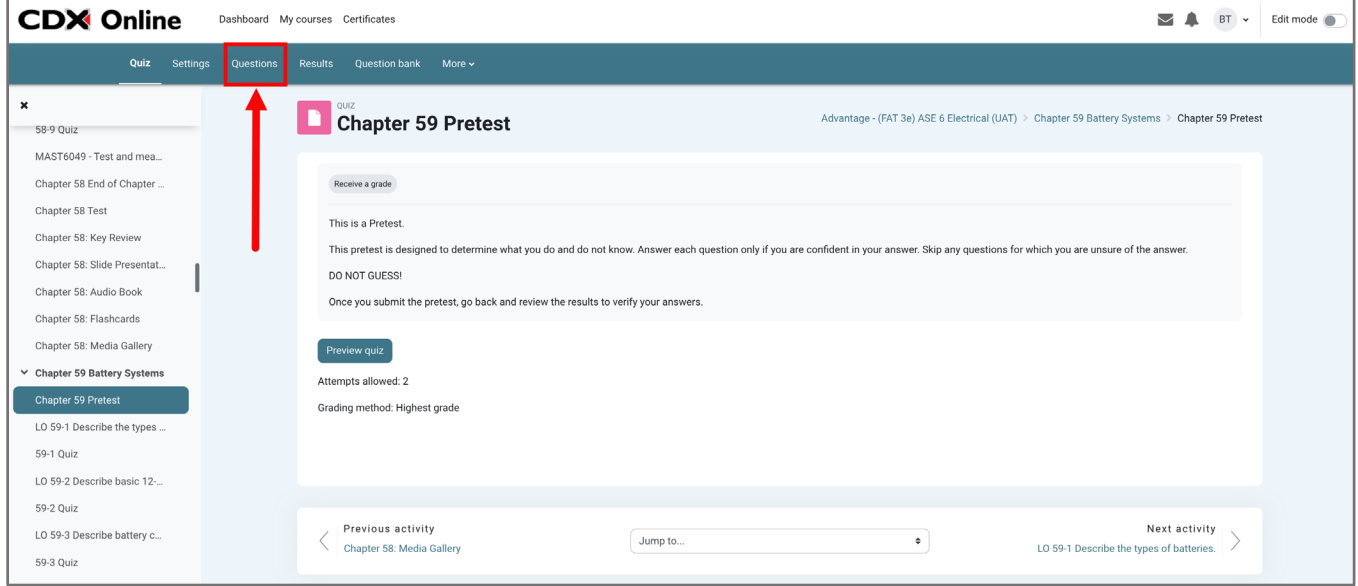

2. To change how many questions are displayed on a page, click the **Repaginate** button in the upper left corner of the page.

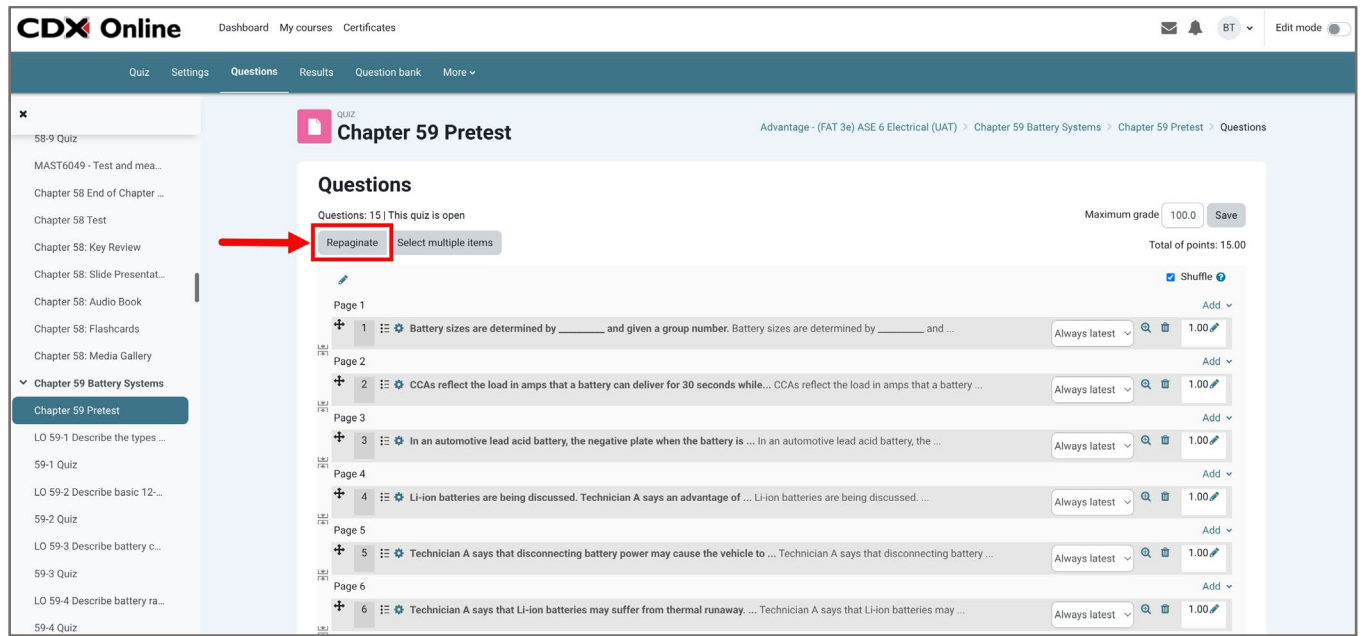

Updated: December 2023 www.cdxlearning.com/support/library Email: support@cdxlearning.com Phone: 1-866-244-4CDX (4239)

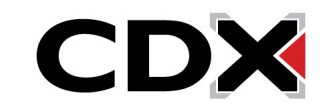

3. In the pop-up window that opens, select the **number** of questions you would like to display in a quiz from the drop-down menu, then click **Go**.

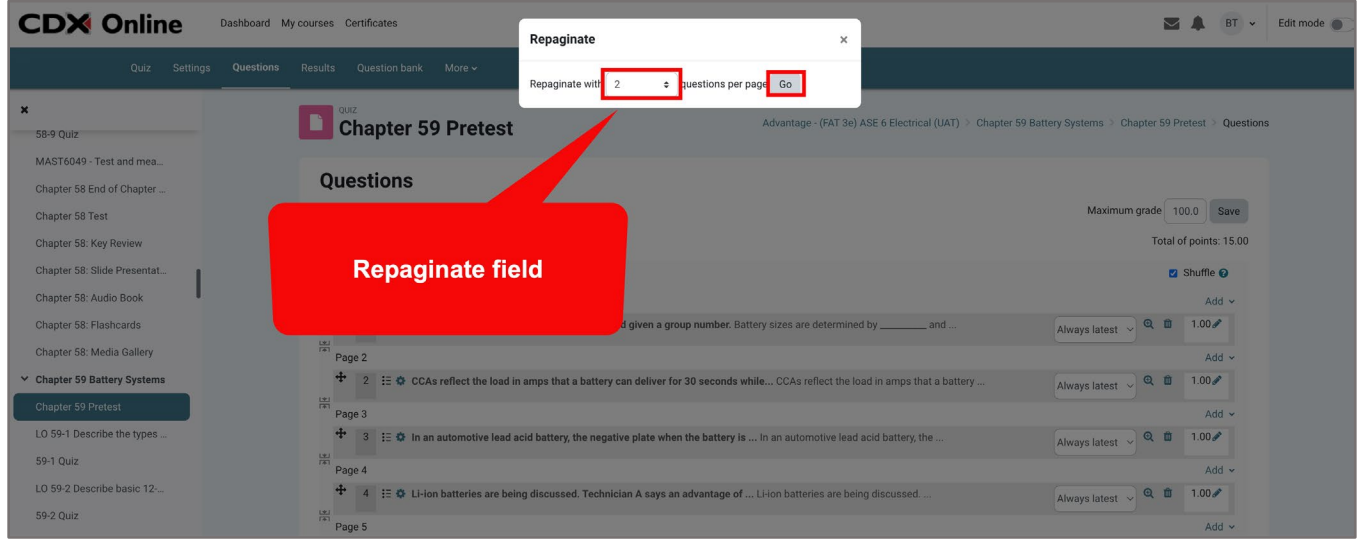

4. To move a question to a new location, click and hold the **Move** icon  $\frac{4}{1}$  left to the question, then drag it to a new location. Release the mouse button to complete the move. You can move questions within the page or to a new page in the quiz.

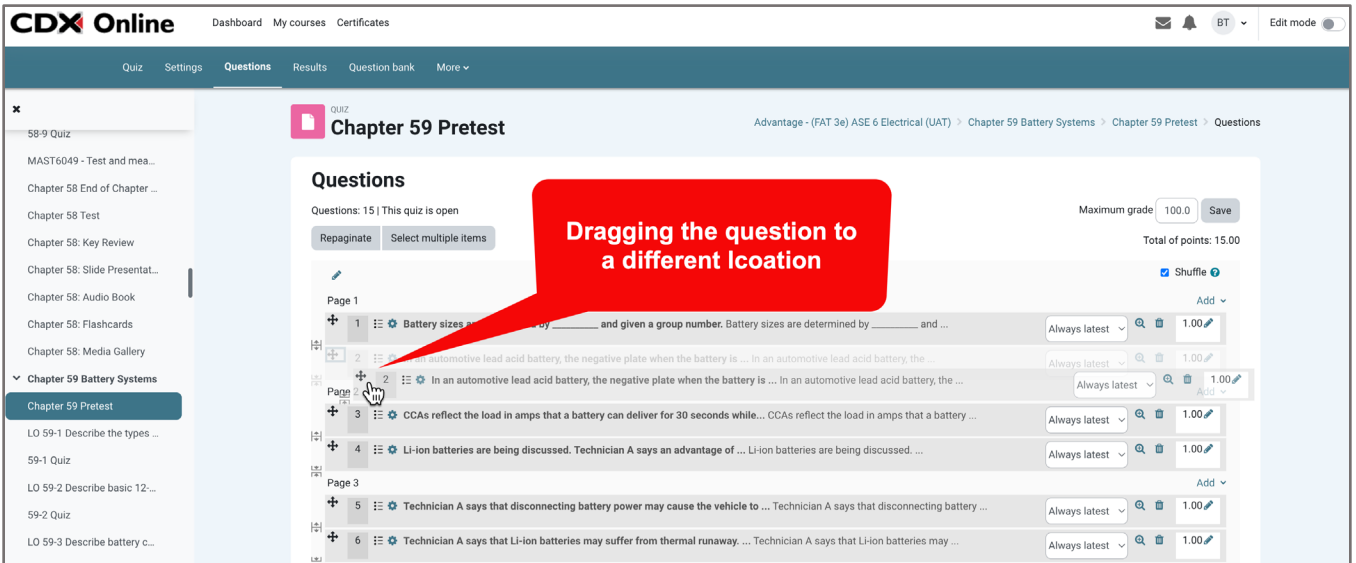

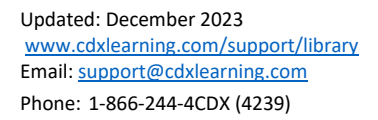

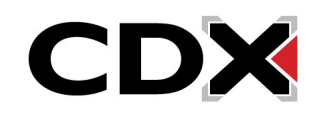

5. To turn Shuffle mode on or off, click the **Shuffle** checkbox in the top right corner of the quiz page. A checkmark means the order of questions will be shuffled each time a student attempts the quiz. Removing the checkmark sets the questions to appear in a specific order. When you're finished changing the way the quiz displays, click **Save** in the upper right corner of the page.

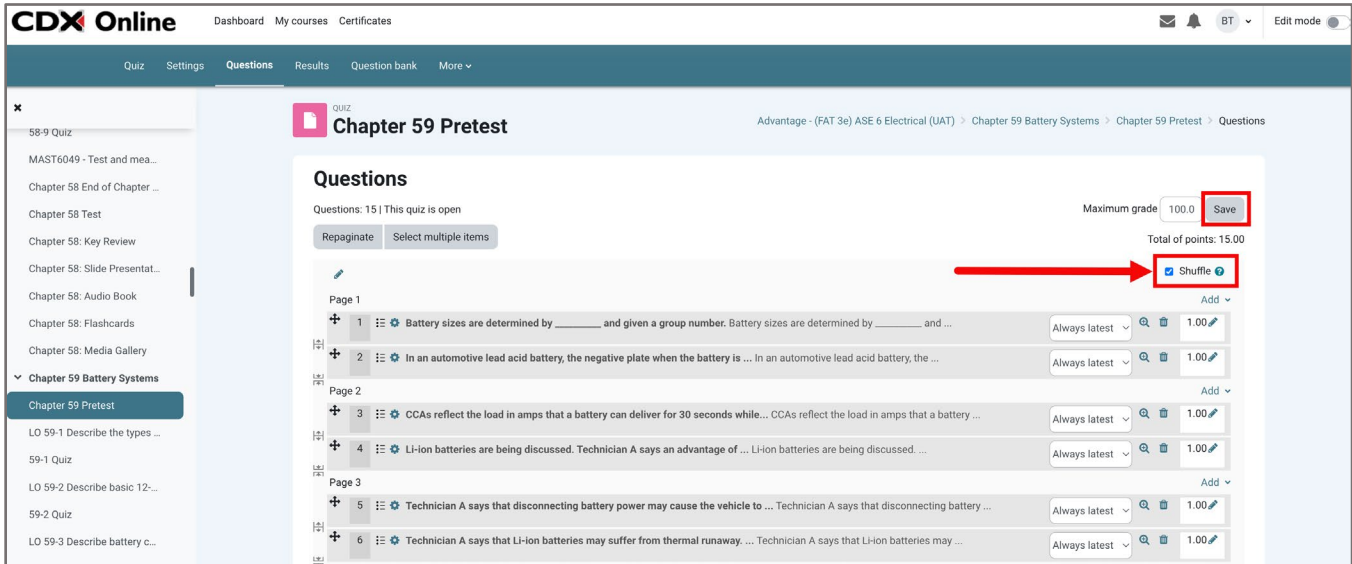

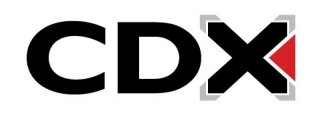